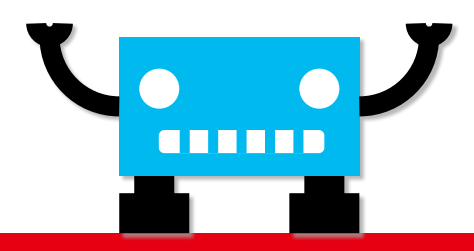

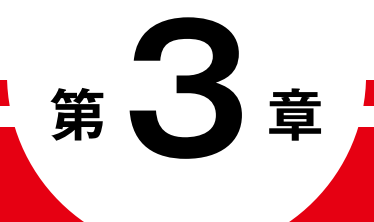

# **mBotを動かす 準備をしよう**

# **Windows で mBlock を セットアップしよう**

 $\mathring{\mathrm{m}}$ bot にプログラムをするアプリケーションの準備の仕芳を説明するよ。パソ コンの設定なので、大人といっしょにやってね! ここでは、Ŵindows 10 と Microsoft Edge を使って解説するよ。マウスの操作方法は P.68 を参照してね。

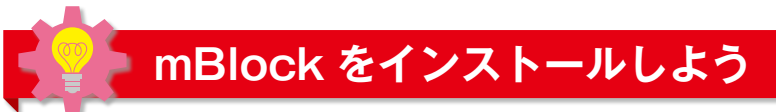

#### ここは、大人といっしょにやってね。

04

 $\tilde{\tilde{\Gamma}}$ #\*\*トを動かすソフトウェアの「m͡Blŏck」は、誰でも無料でダウンロードできるよ。自分のパ ソコンの種類にあわせて、ダウンロードするファイルを選んでね!

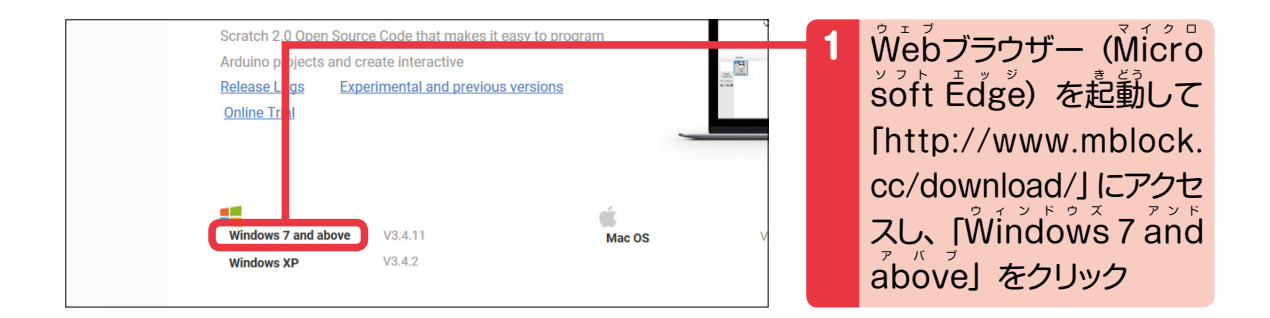

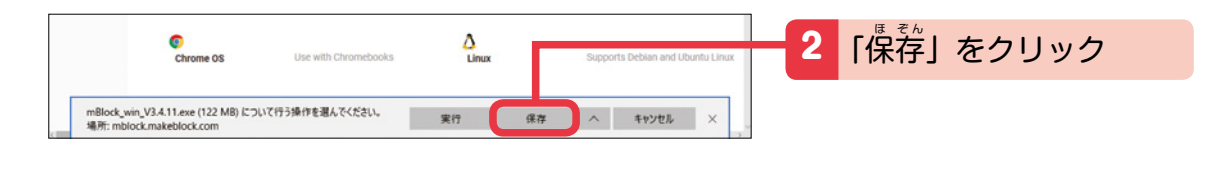

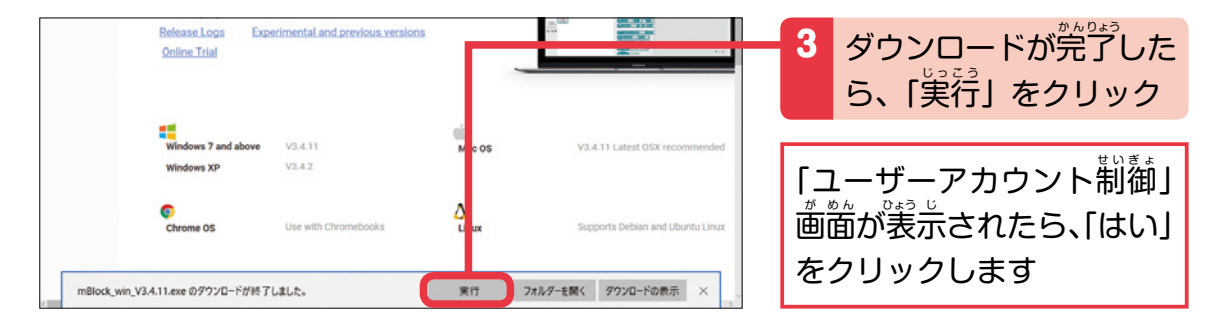

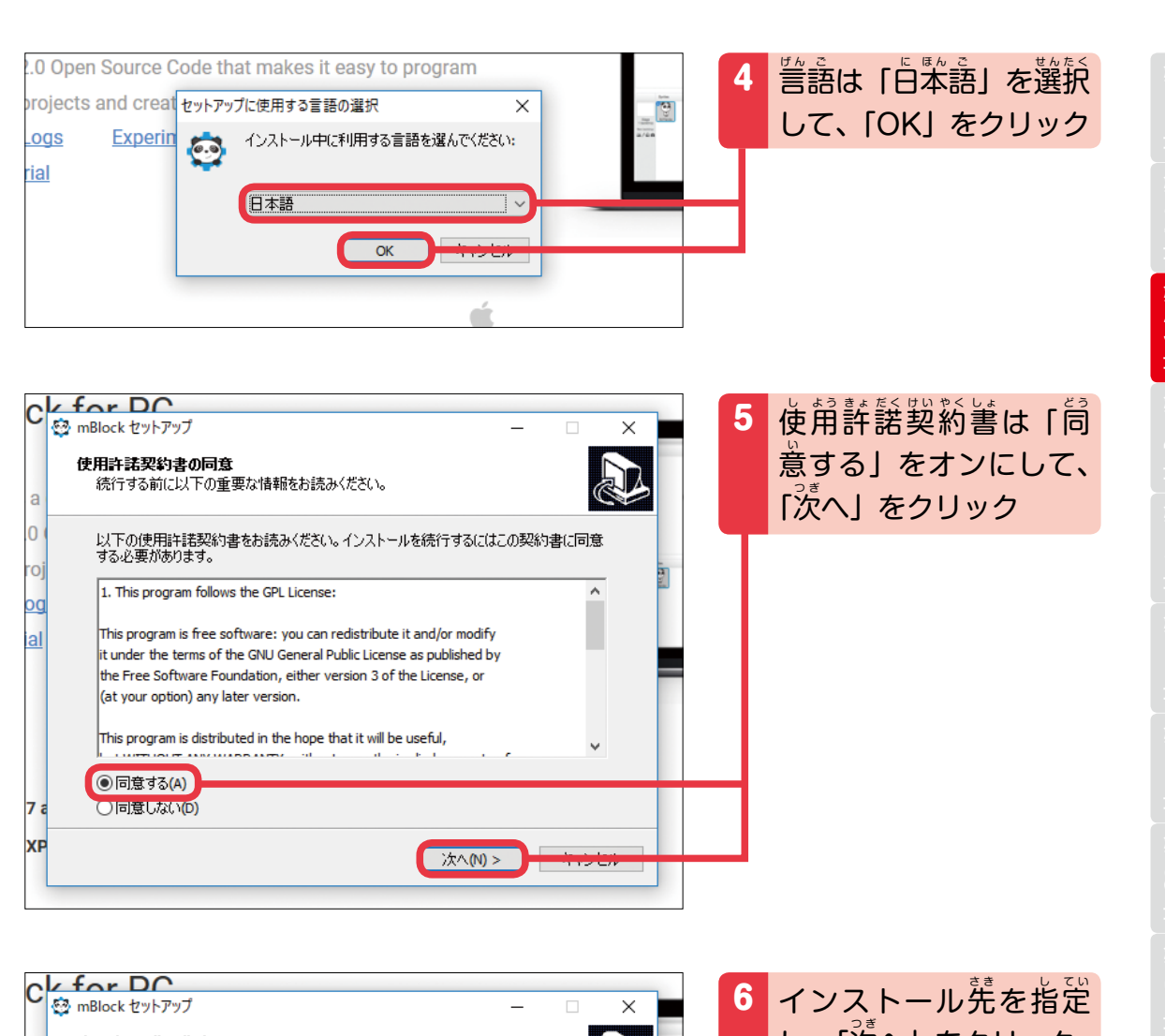

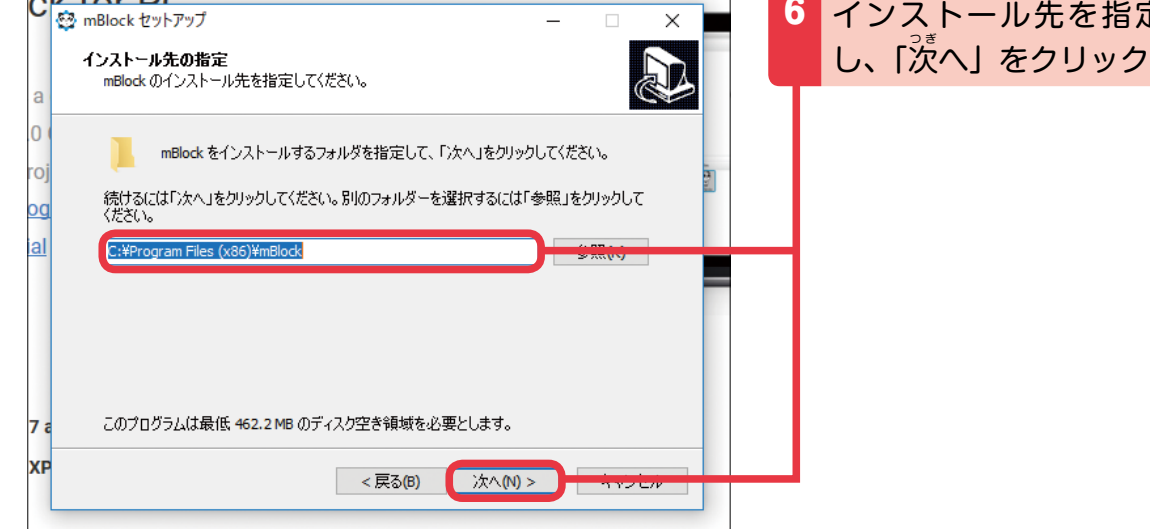

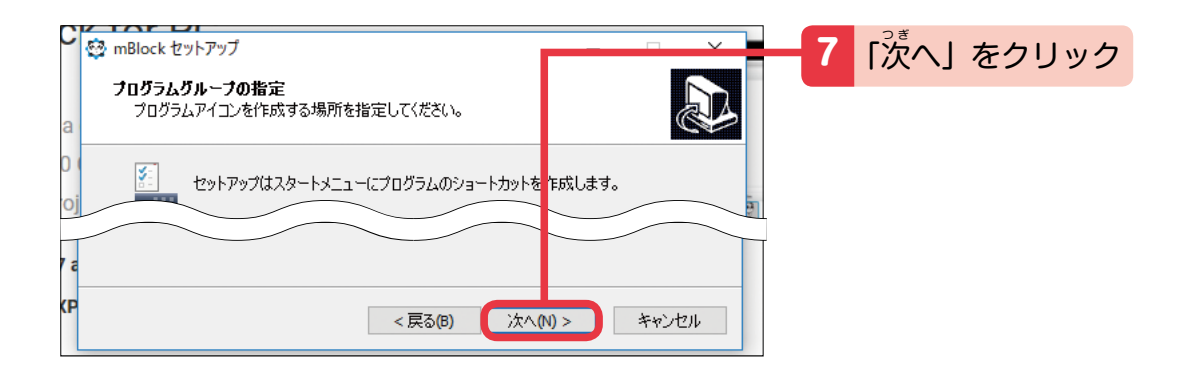

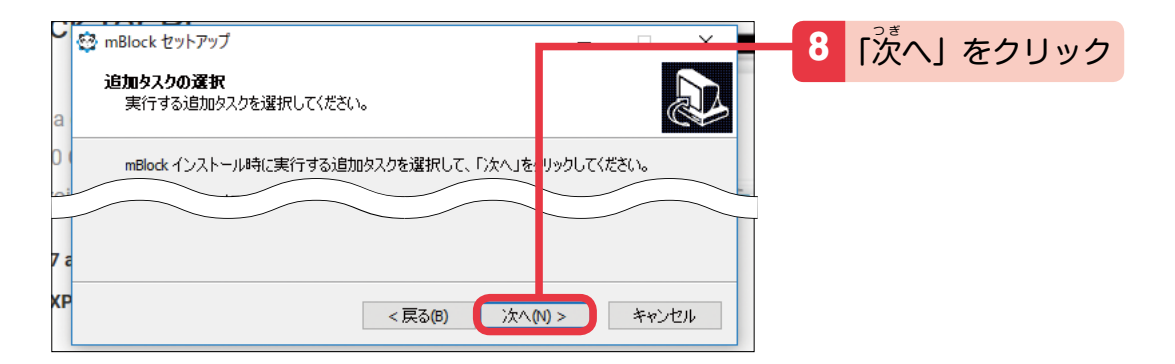

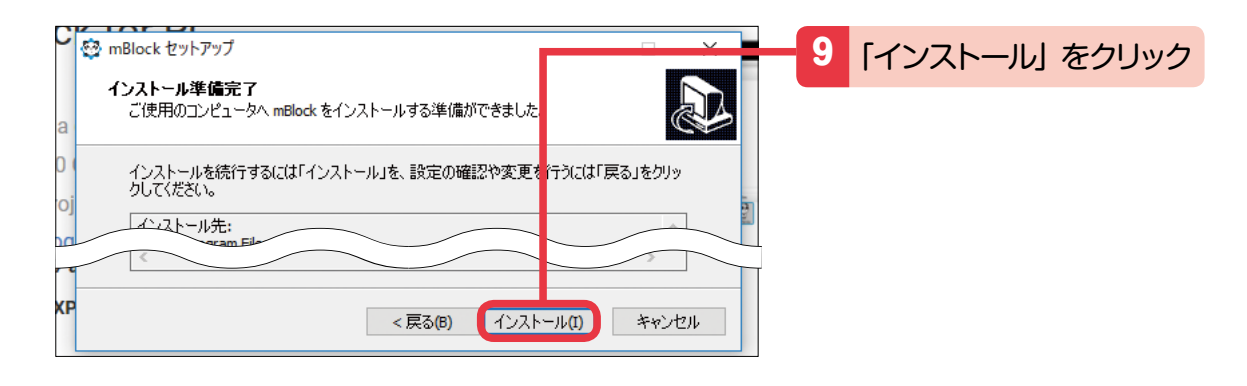

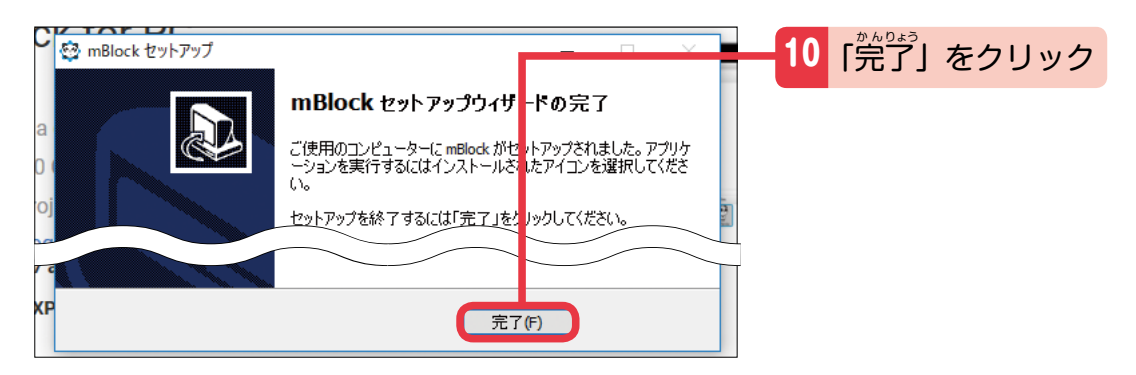

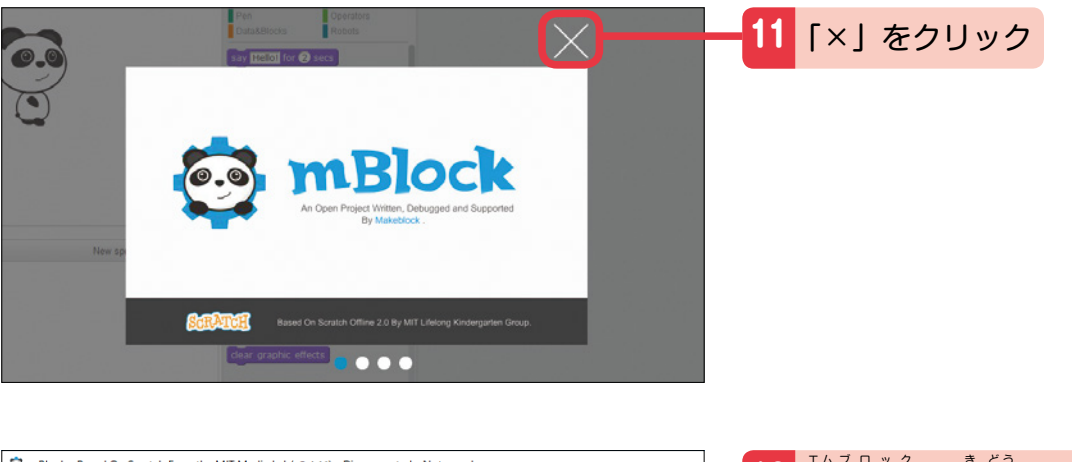

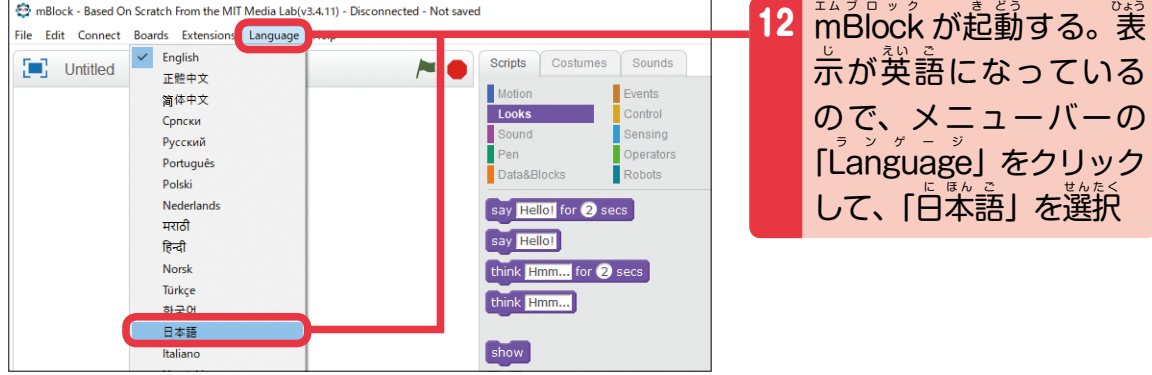

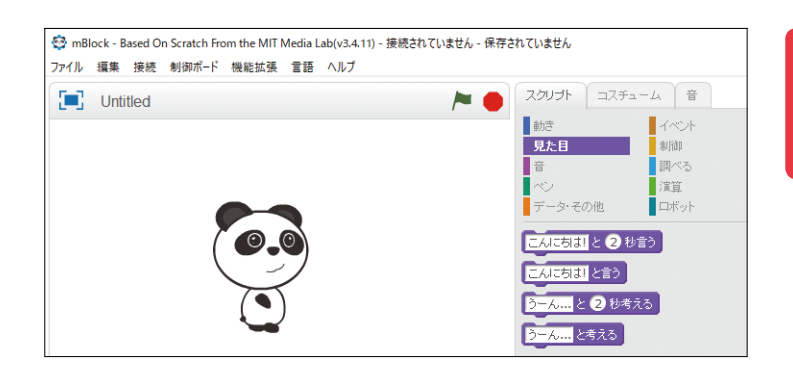

13 ブロックが白本語に切り 。<br>替われば、すべての設定 ゕ゙<sub>゚</sub>゚゚゚゚゚゚゚゚゠゙ゔ

#### **保護者の方へ**

<del>-</del><br>mBlock は定期的にバージョンアップされて、 (彼いやすくなっています。 「新しいバー 。<br>ジョンをダウンロードできる」のダイアログが出てきたら、バージョンアップしてく ださい。

# 05 **Mac で mBlock を セットアップしよう**

 $\vec{b}$ йа́с のパソコンで m̃Blŏck を使う場合は、インストールの手) p̃が Ŵindow̄s とは *。*<br>少し違うよ。どちらのパソコンなのか大人に確認してから作業してね! ここでは、 。<br>Safari を使って解説するよ。マウスの操作方法は P.68 を参照してね。

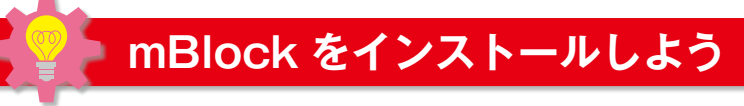

### ここは、大人といっしょにやってね。

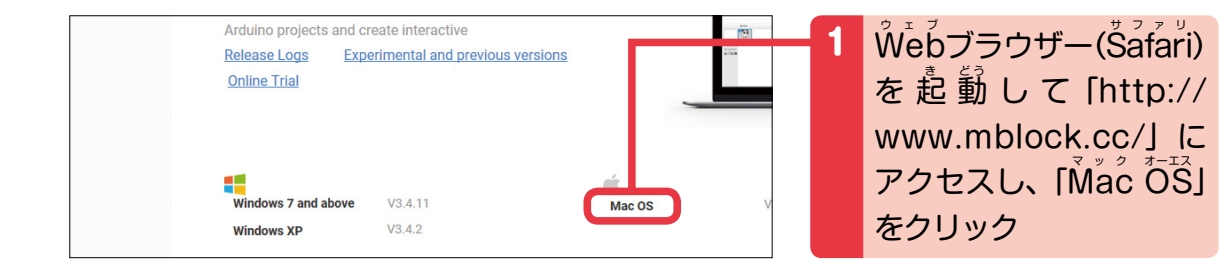

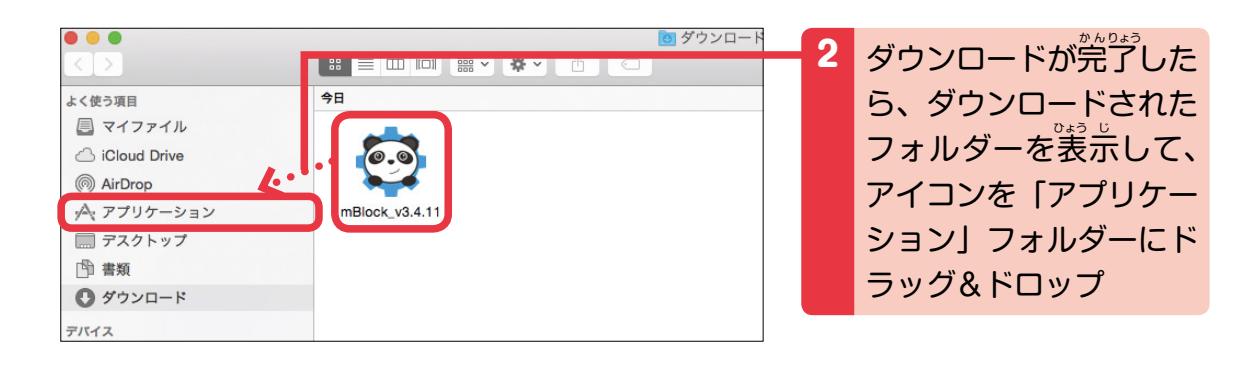

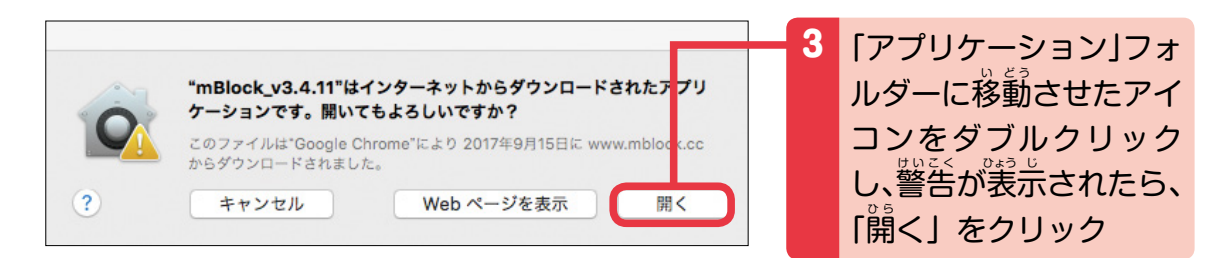

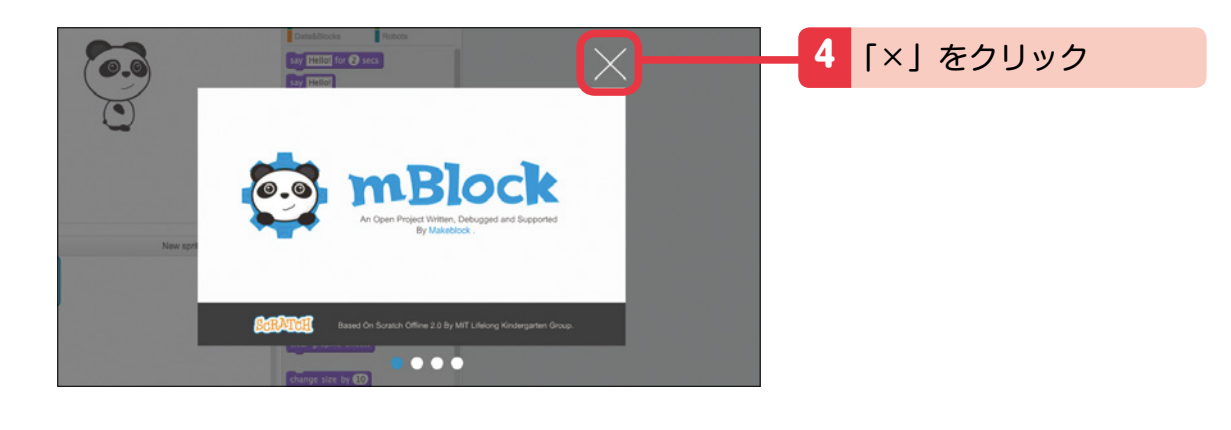

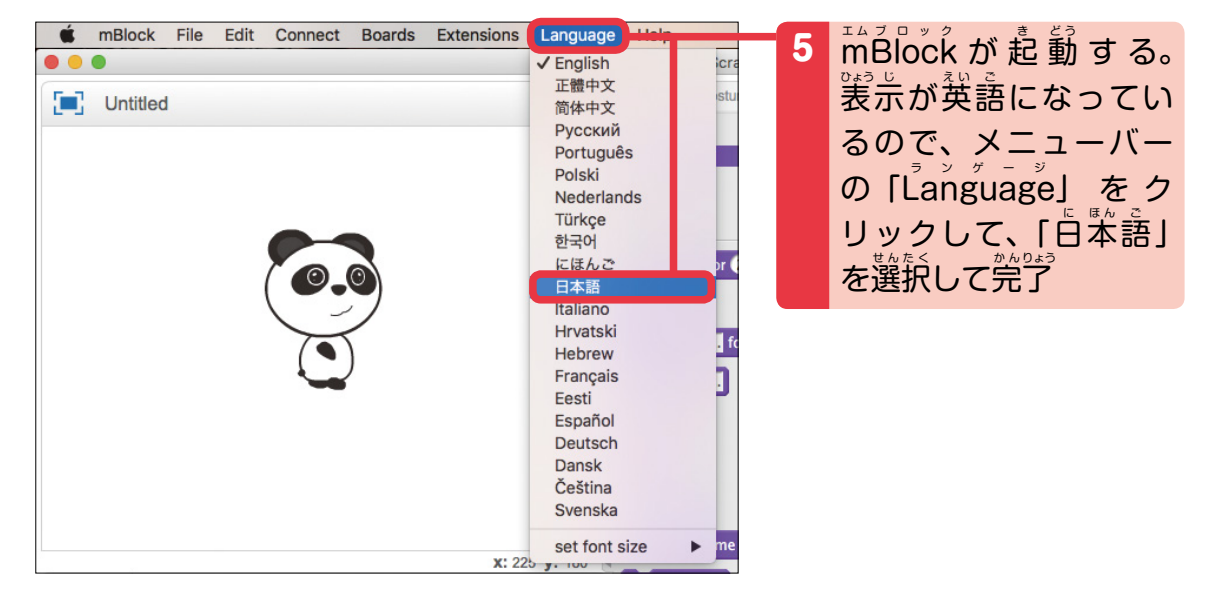

### **保護者の方へ**

、。。<br>Mac のセキュリティ設定により mBlock が起動しない場合があります。その際 は「システム環 境 設定」から「セキュ リティとプライバシー」を開き、<del>●</del>をク リックし、パソコンユーザーの「ID」 と「P<sup>゙</sup>ASS」を入力して、「すべてのア プリケーションを許<sup>お</sup>」にチェックを入 れてください。

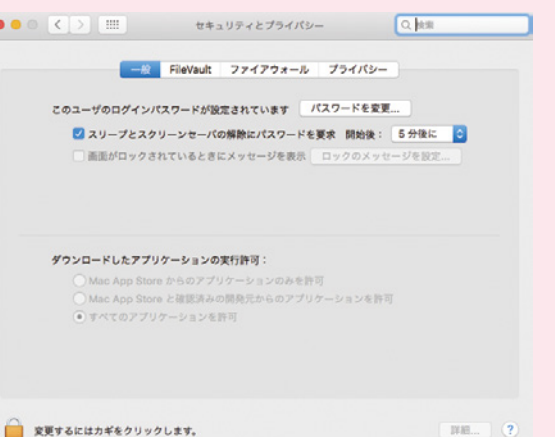

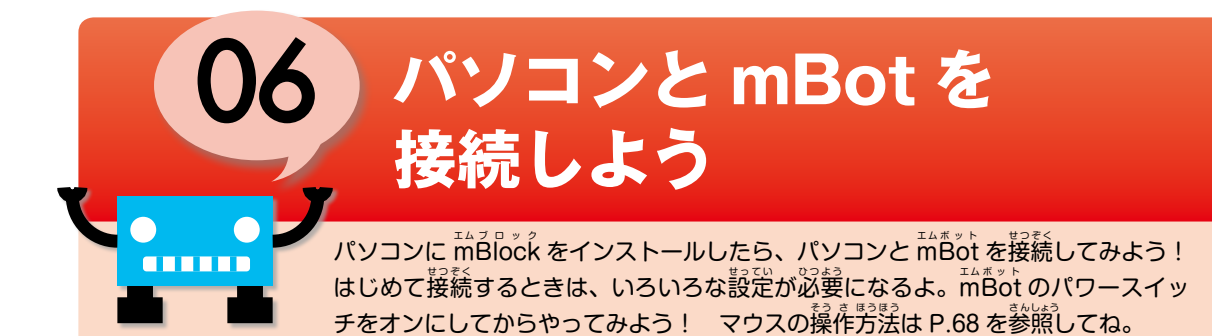

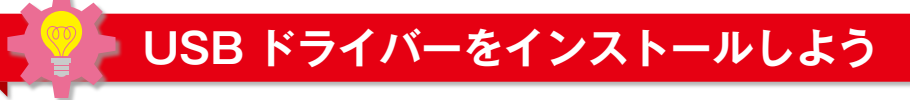

<del>「</del>」\*\*。」<br>mBot にプログラムをアップロードしたり、初期設定に戻したりするときは、<sup>こった</sup> ケーブルで ະっ。、<br>接続するよ。 まず ÜSB ドライバーをインストールしてね。

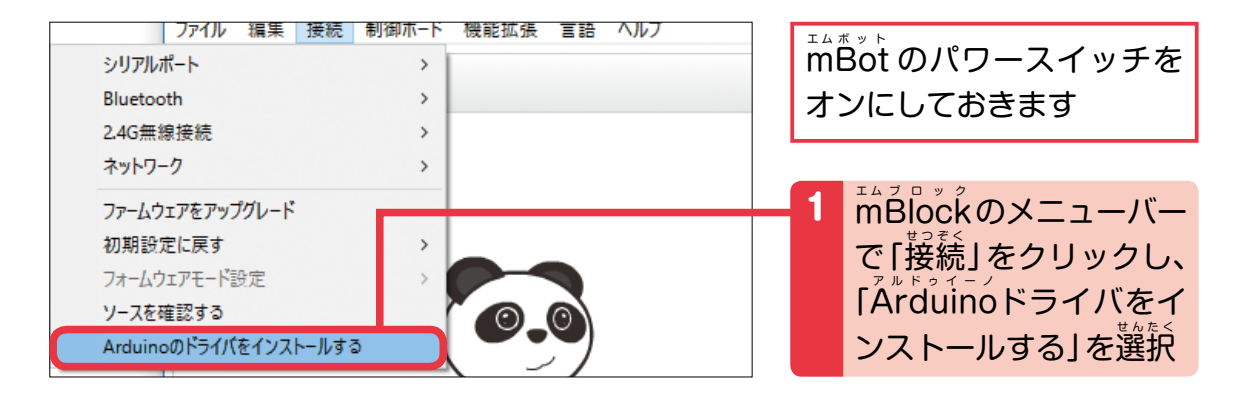

┃「ユーザーアカウント制蓹」 画窗が表示されたら、「はい」 をクリックします

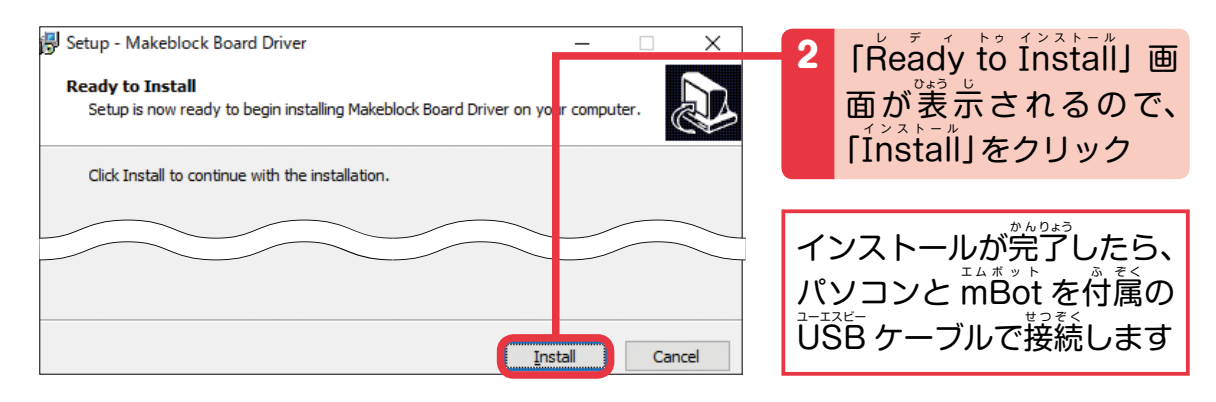

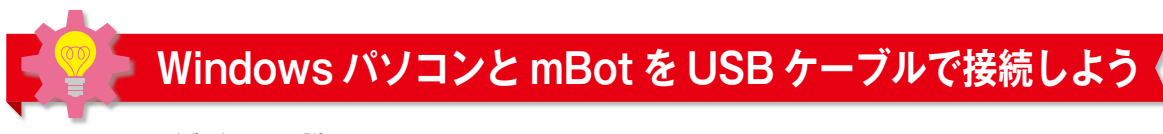

パソコンと m゚<sup>ぉ</sup>ು゙ を ÜSB ケーブルで接続するよ!

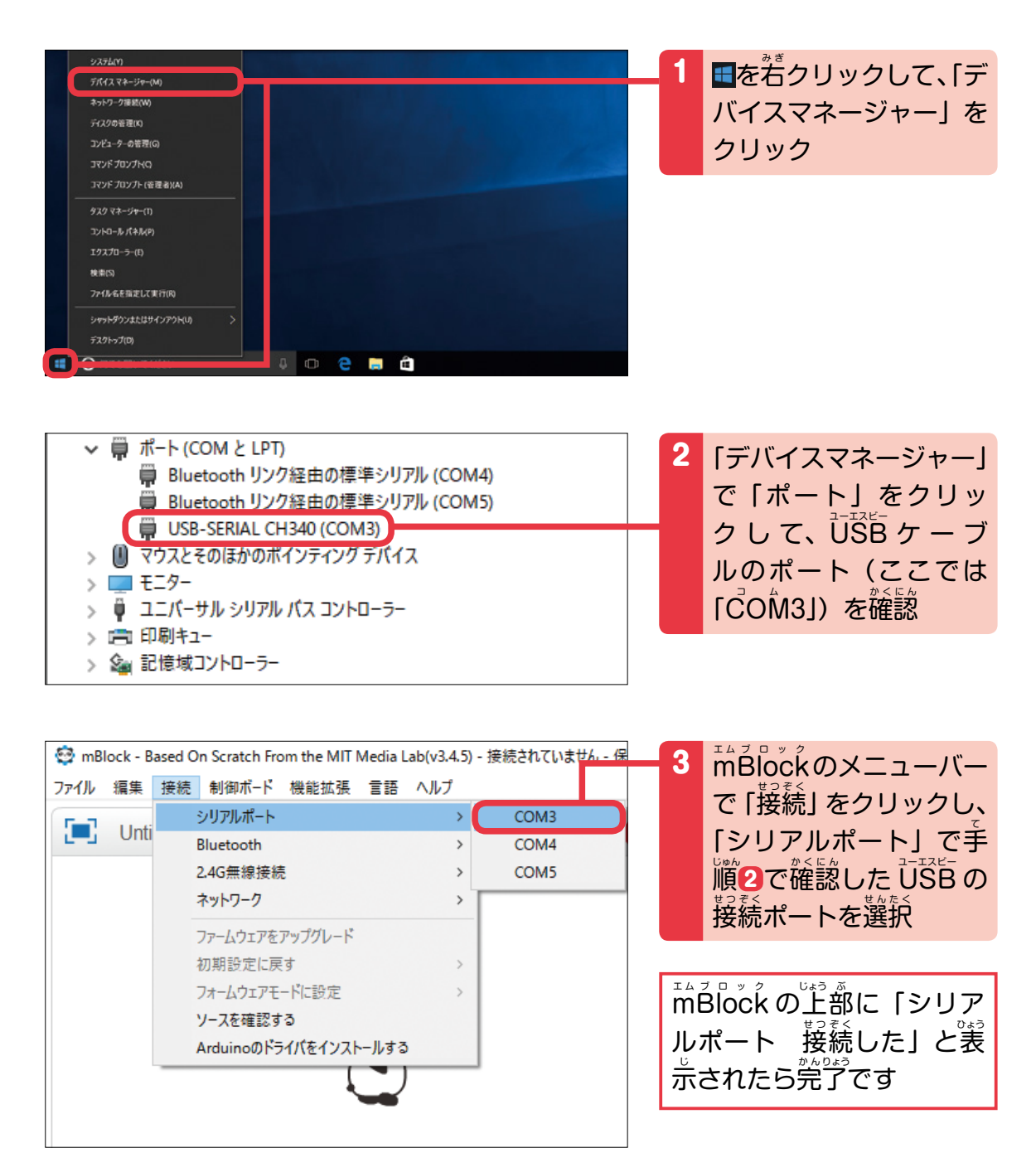

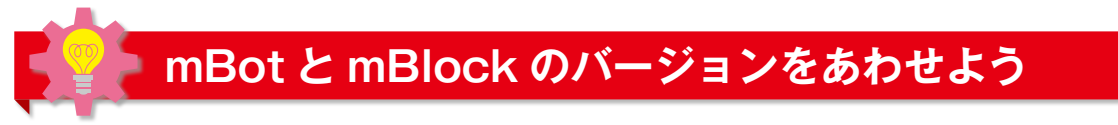

みんなが mBot にプログラムをアップロードしたり、inalock がバージョンアップしたりしたと きに、 inaliock のバーが、 initial in いくしゃいうかんあわせる方法を説明するよ! USB ケー ブルで、パソコンと mBot を接続しておいてね。

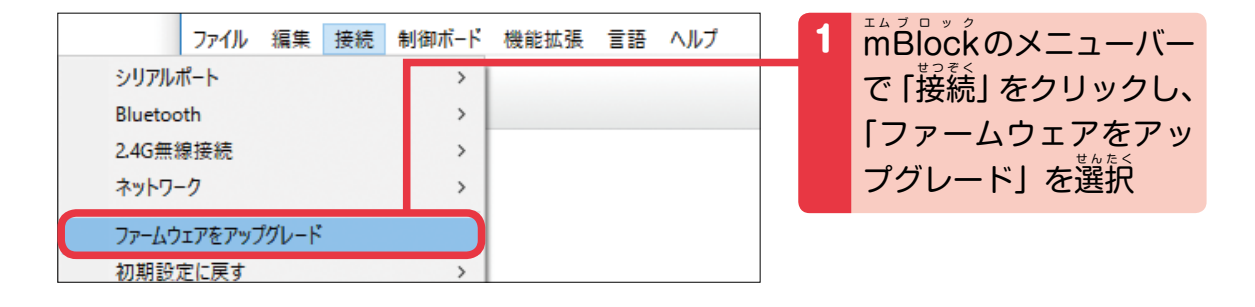

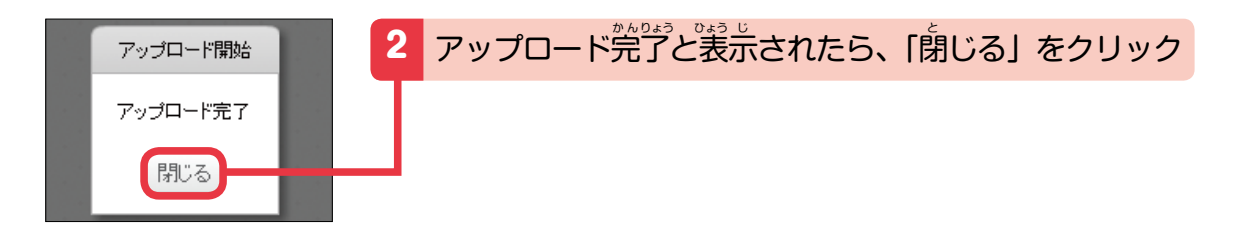

## **mBot を初期設定に戻そう**

<u>「</u>゙゙゙゚ゕ゚゙゛゙゛の利角を開始したり、 「゙<sup>゙゙</sup>л゚®゙゙゛にアップロードしたプログラムを解除したりするときは、 <u>「</u>↑ \* »ト を初期設定に戻すよ! 「USB ケーブルで、パソコンと In \* »ト を接続しておいてね。

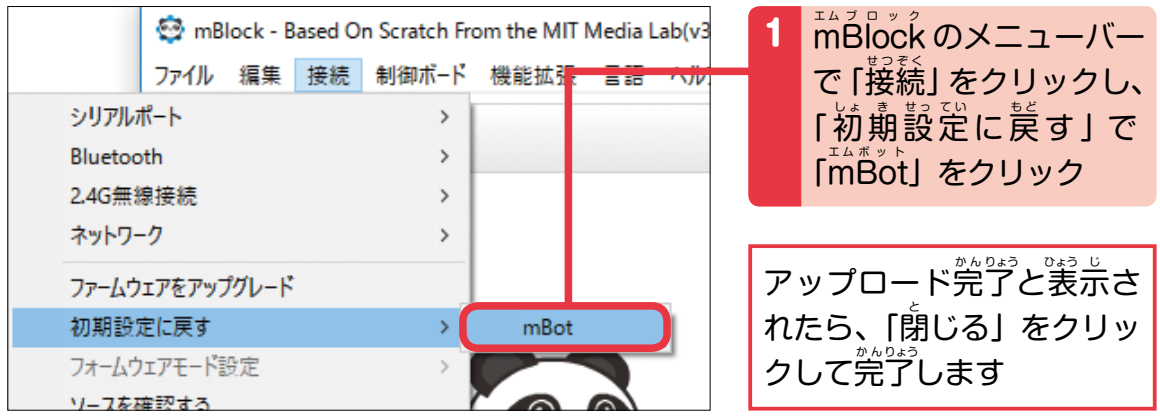

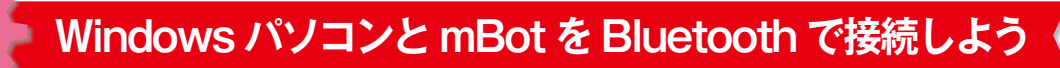

ここからはパソコンと mBot を無線の Bluetooth というしくみで接続するよ! USB ケーブル は外しておいてね。 無線とはケーブルを使わないで接続することだよ。

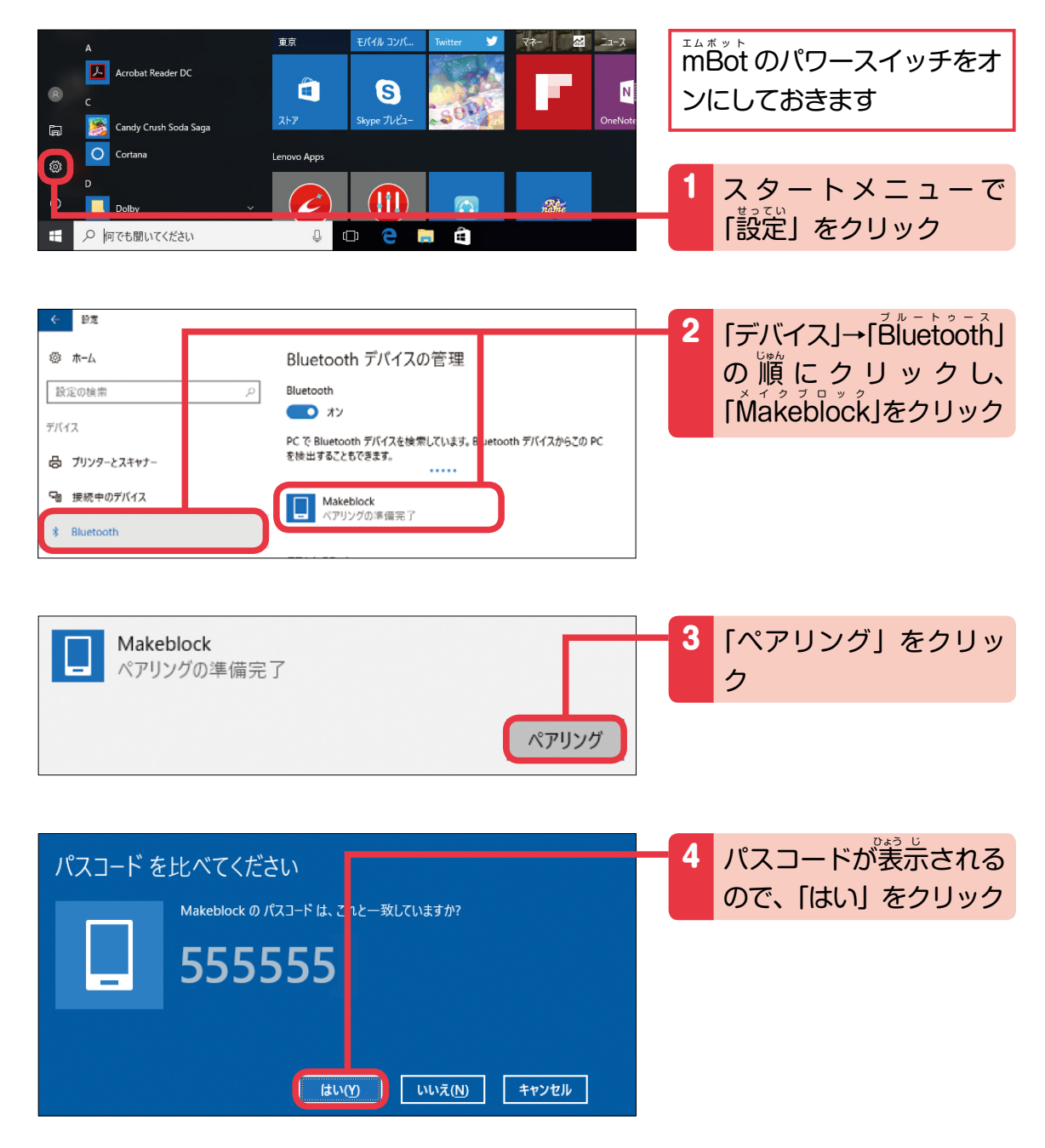

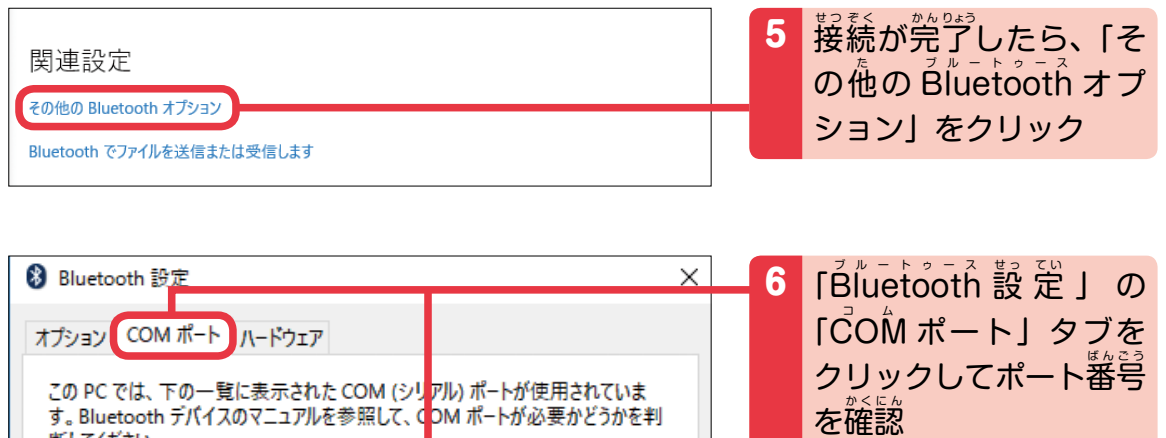

|「発信 Makeblock ELET <u>-se-e-</u><br>SPP'J のときのポート番号 | (ここでは「COM5」) を確認 します

### **mBlock と mBot を Bluetooth で接続しよう**

エラック<br>mBlock と mBot の Bluetooth による接続作業は、mBot のパワースイッチを入れ置したり、 - h Block を起動したりするごとに行ってね! Bluetooth で接続するので、 USB ケーブルを外 しておいてね。

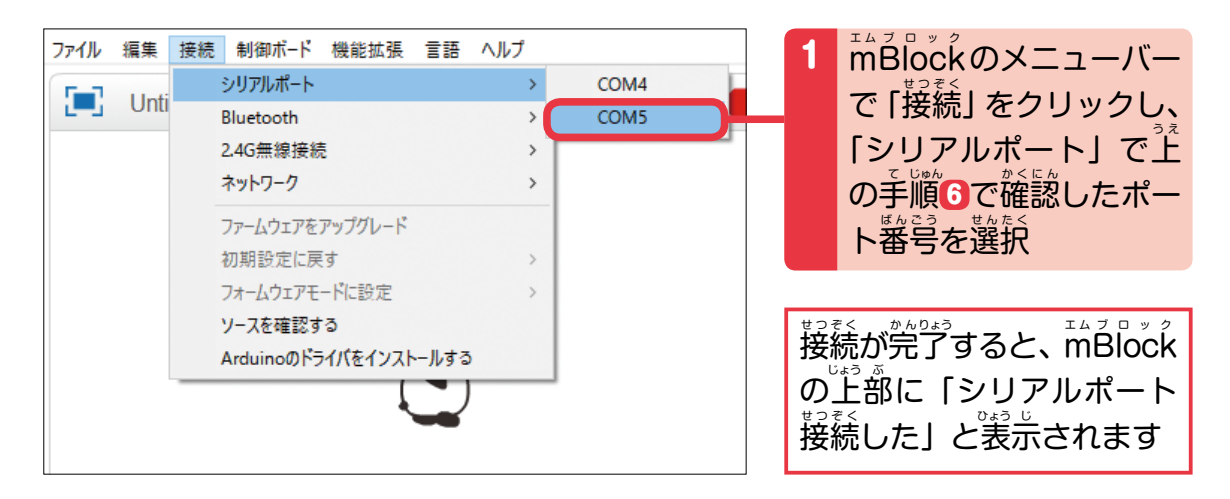

断してください。

方向

着信

発信

名前

Makeblock

Makeblock 'ELET SPP'

ポート

COM4

COM<sub>5</sub>